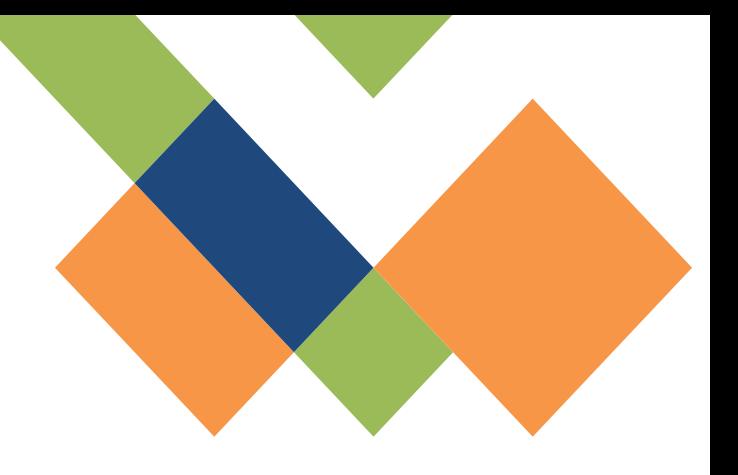

# UR-Core 琉球大学 研究基盤統括システム

## マニュアル

## 1. 利用者登録

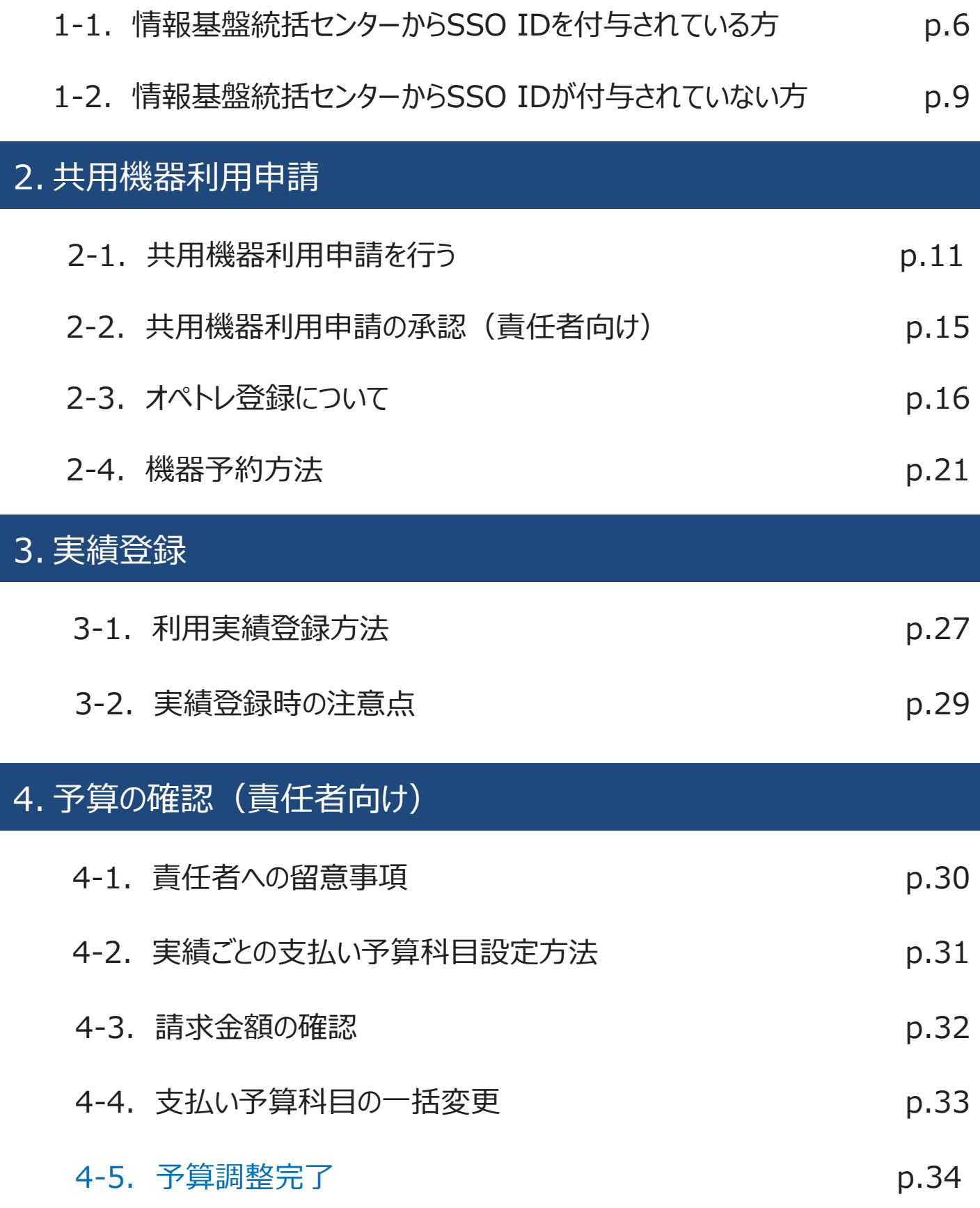

## 4-6.予算管理補助者について **p.34**

## 5. 問い合わせ先

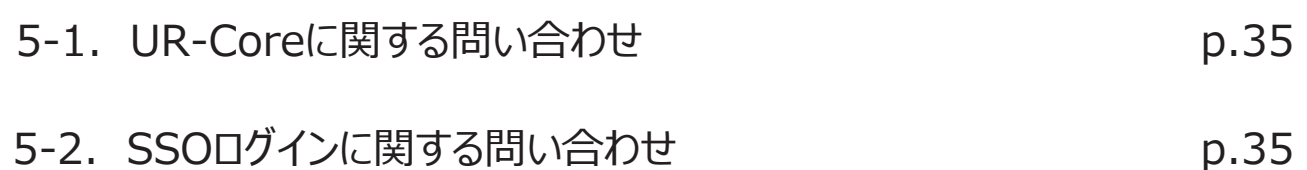

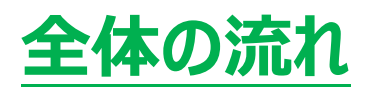

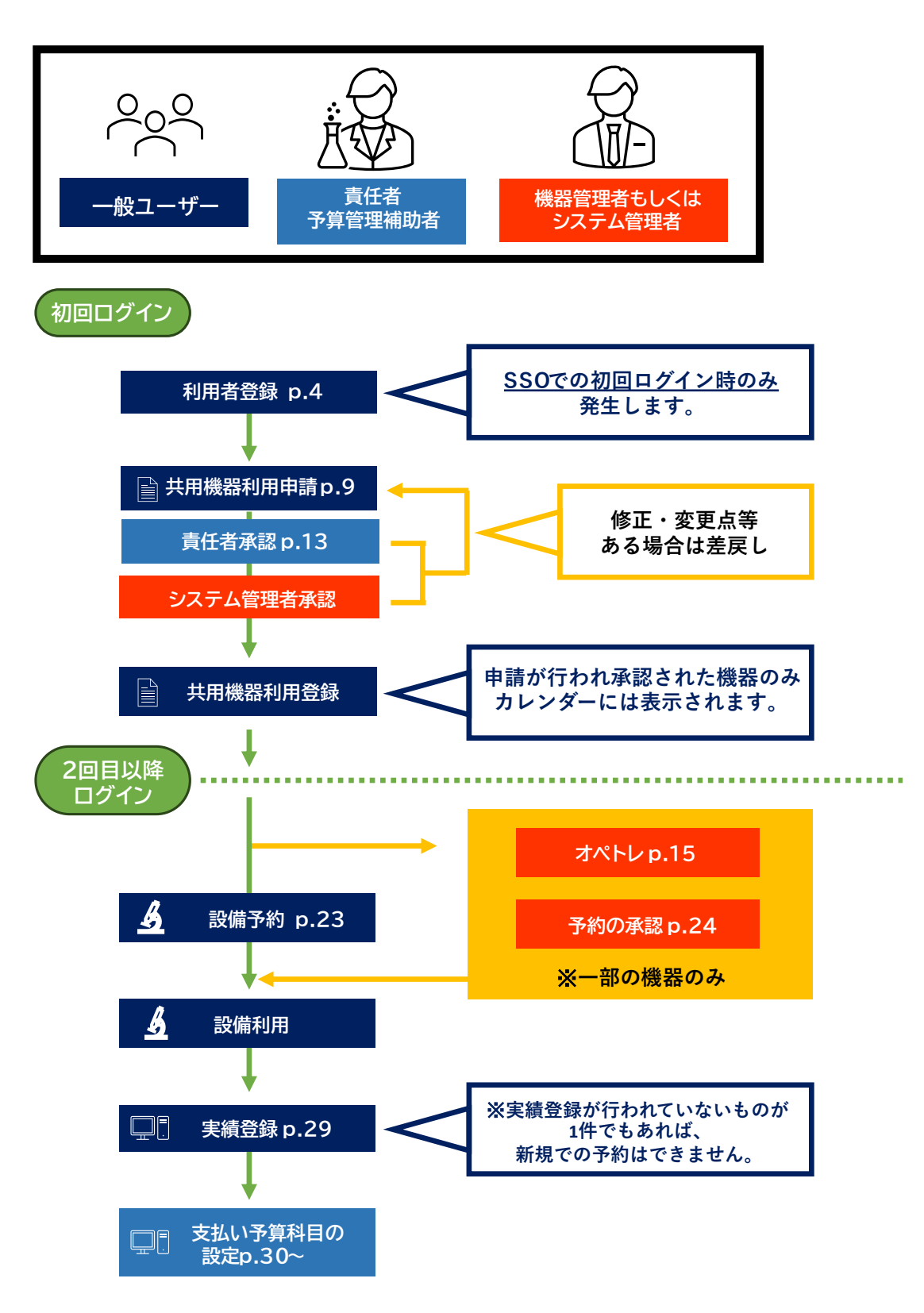

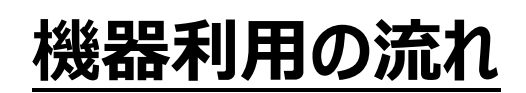

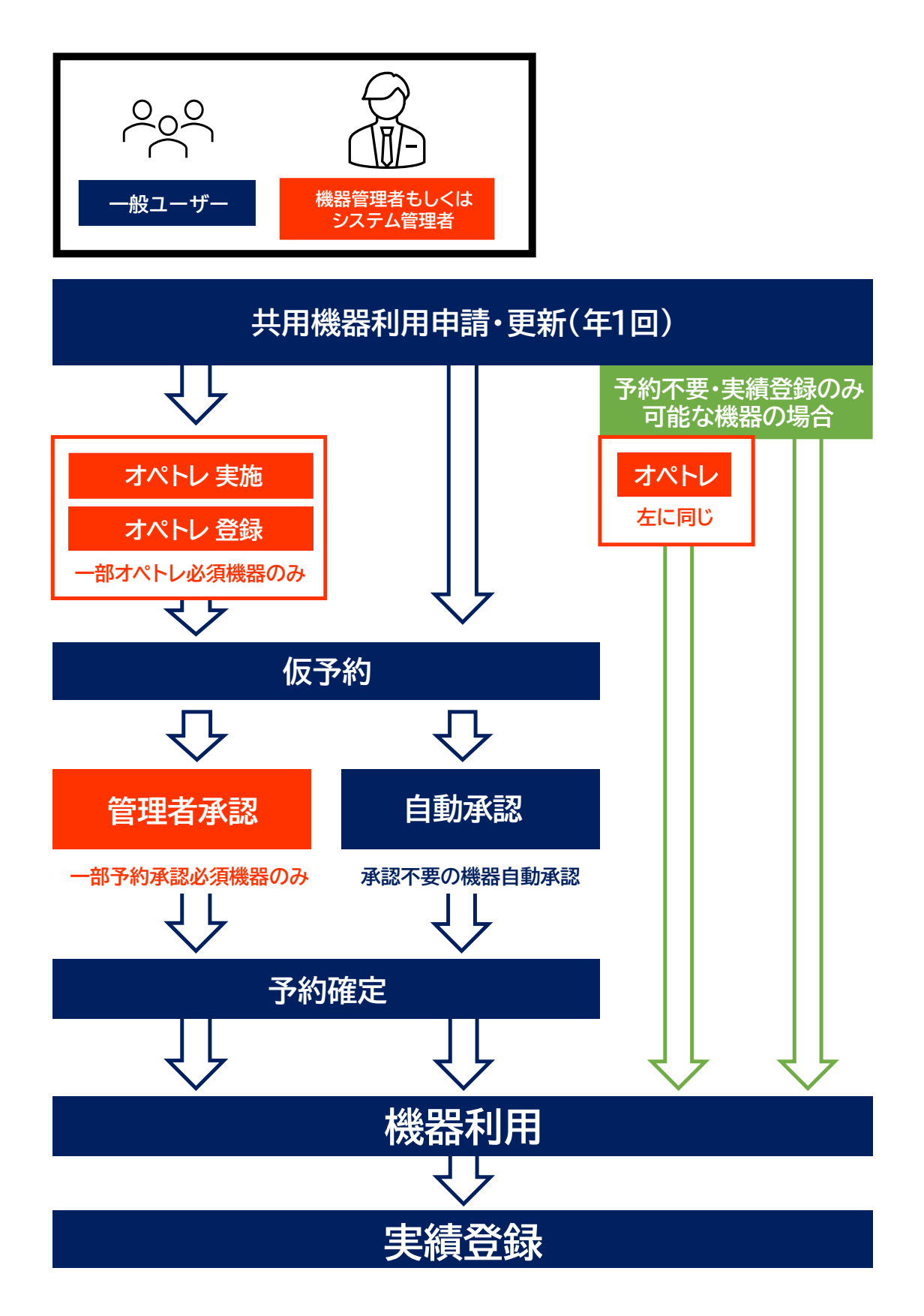

## 1. 利用者登録

**利用者登録**とは、UR-Coreシステムに自身のアカウント情報を登録することです。利用者登 録を行わなければUR-Coreシステム上の機能(共用機器の利用や廃液システム、大型プリン ターなど)を利用することはできません。利用者登録は原則一度のみ行えば良いですが、情報 基盤統括センターから配布されるSSO ID(通常、黄色い紙にID、パスワード等が記載されて 配布されます)が変更される場合(学部→修士、修士→博士の進学時など)は再度新しい SSO IDが配布されるので、新たに利用者登録を行う必要があります。詳細は後述します。

## 利用者登録を行う

#### **1-1.<情報基盤統括センターからSSO IDを付与されている方>**

1. <https://ur-core.lab.u-ryukyu.ac.jp/ur-core/>

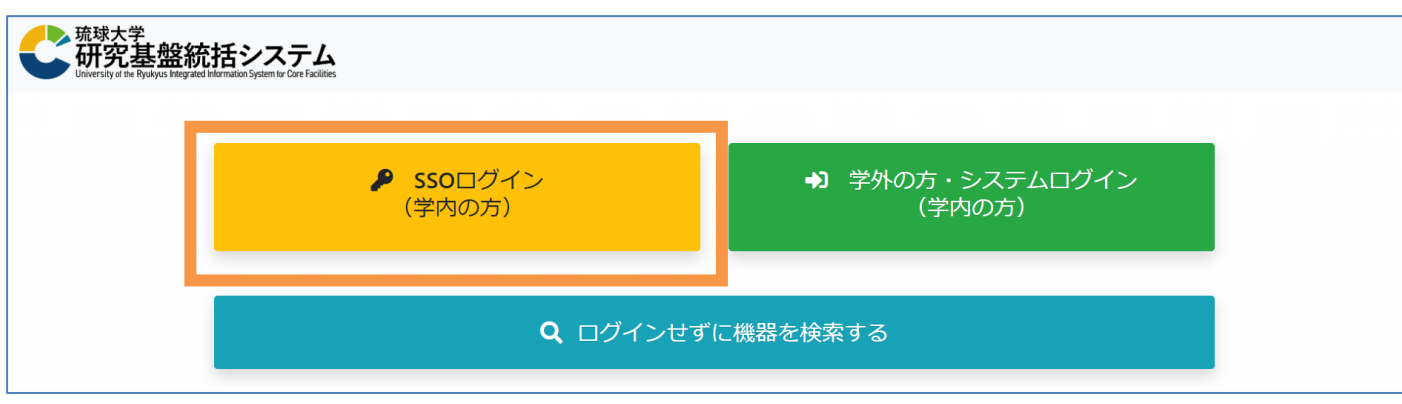

上記アドレスからUR-Coreのログイン画面にアクセスする。

2. 左の『SSOログイン』をクリックし、Microsoft365認証画面に移動する。

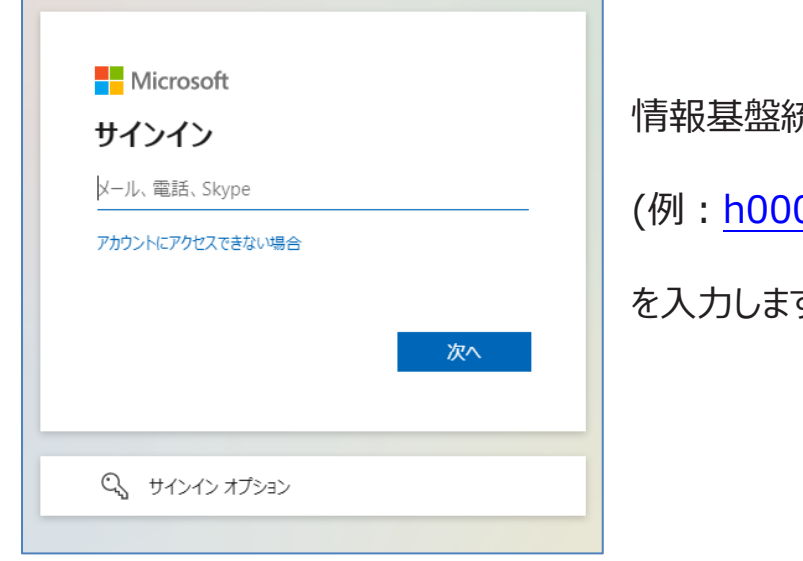

情報基盤統括センターから付与されているID 0000@cs.u-ryukyu.ac.jp) す。

3. Microsoft365の琉球大学用サインイン画面に遷移するので、パスワードを入力します。

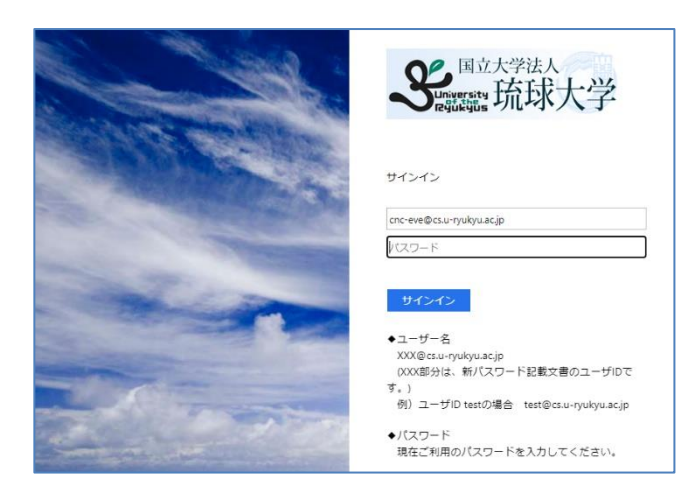

IDの欄には、手順2で入力したIDが自動で入力 されています。

※パスワードが分からない場合は情報基盤統括センターへ問い合わせてください。

4. 認証に成功すると、利用者登録の画面が表示されるので適切な情報を入力してください。

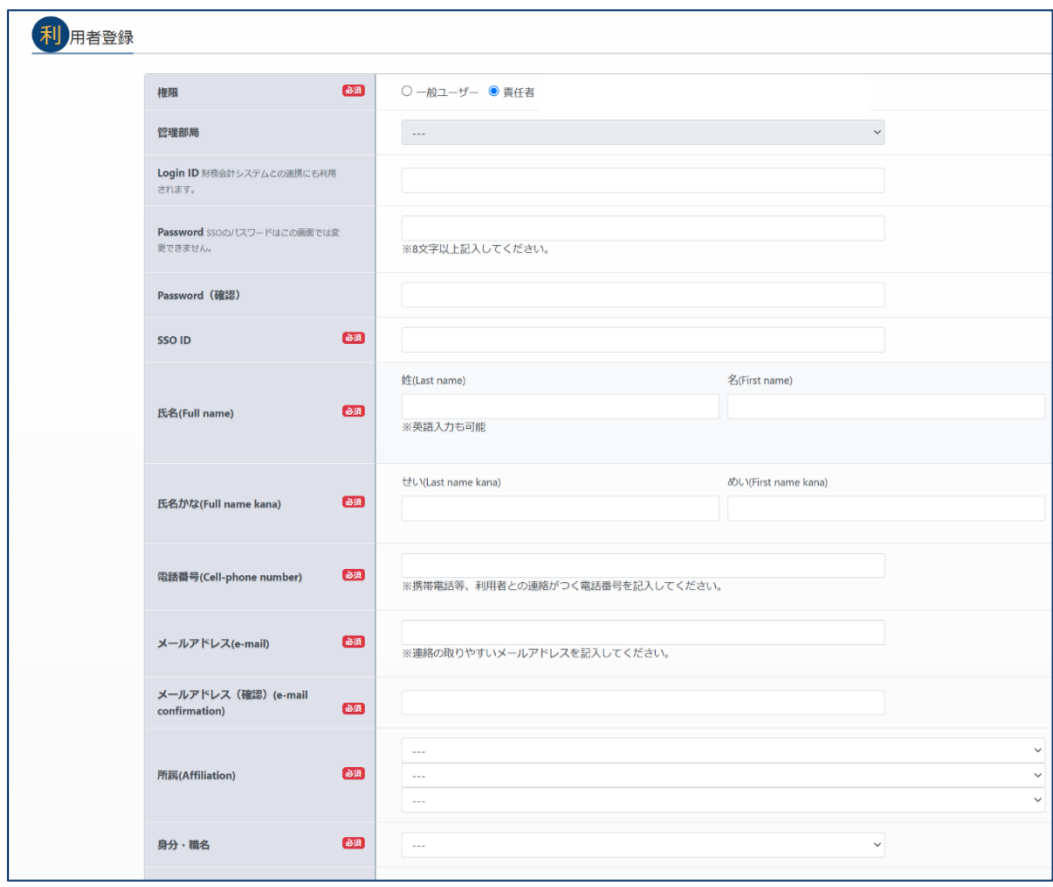

▽権限

#### **一般ユーザー**:

学生または予算の管理を行っていない教員。 研究室の指導教員などのもと機器を利用することができるユーザー。

#### **責任者**:

予算の管理権限を持ち、一般ユーザーの利用も責任をもつユーザー。 研究室の指導教員や、学振(DC1,DC2)などで予算の管理を行っている大学院生。 以前は経費負担者と呼んでいました。

2023/08/01より、予算管理補助者となるユーザーは責任者を選択する必要があります。

▽Password ,SSO ID

上記2点に関しては、SSOログインを行った方は変更することができません。

▽氏名

日本人登録者は漢字で入力してください。『氏名かな』はひらがなで入力してください。

#### ▽電話番号

機器トラブルや安全に関することで緊急的に連絡する際の電話番号です。 携帯電話の番号を推奨しています。

▽メールアドレス

予約完了通知など、システムからのお通知の宛先となるメールアドレスです。必ずしも大学から 配布されたアドレスでなくても構いません。連絡の取りやすいアドレスを登録してください。

▽所属

自身の所属部局、学部や学科を選択してください。

▽身分

自身に適した身分を選択してください。予算管理補助者としての専用アカウントとする場合 は、身分は「予算管理補助者」を選択してください。

#### **1-2.<情報基盤統括センターからSSO IDを付与されていない方>**

SSO IDを付与されていない方は別途IDを発行することでUR-Coreシステムを利用することがで きます。

琉球大学からSSO IDを付与されない方は、以下のような方々です。

- ・琉球大学農学部大学院(鹿児島連大)
- ・附属病院所属者
- ・医学部講座などの予算管理者
- ・共同研究をしている企業等所属の方

その他、研究室に所属し指導教員のもと機器を利用しながら、自身でも学振(DC1,DC2)な どで予算の管理を行っている大学院生についても以下の手順でアカウントの作成を行ってくださ  $\mathcal{L}_{\lambda}$ 

※指導教員の予算と自身で管理している予算を一つのアカウント上で扱うことはできません。 この場合は指導教員を責任者とする『一般ユーザーアカウント』と、自身を責任者とする『責任 者アカウント』の2つを作成する必要があります。

#### 1. <https://forms.office.com/r/ptFxaq5nk0>

上記URLからFormsにアクセスし、必要事項を記入した後に申請内容を送信してください。

2. 管理者側で申請内容を確認後、IDの発行を行います。発行が完了し次第、申請者には メールで連絡を行います。Formsのメールアドレス入力欄には、必ず連絡の取れるアドレスを 入力してください。

3. ログイン画面では右の『システムログイン』をクリックしてください。

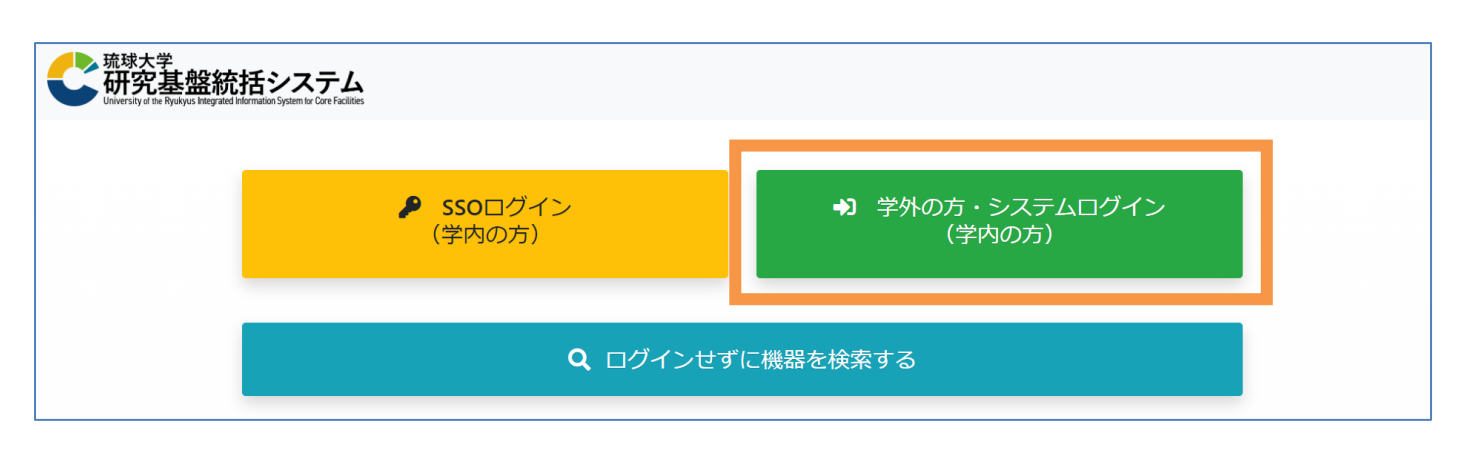

4. 発行されたID情報を元にLogin IDとPasswordの入力を行い、ログインしてください。

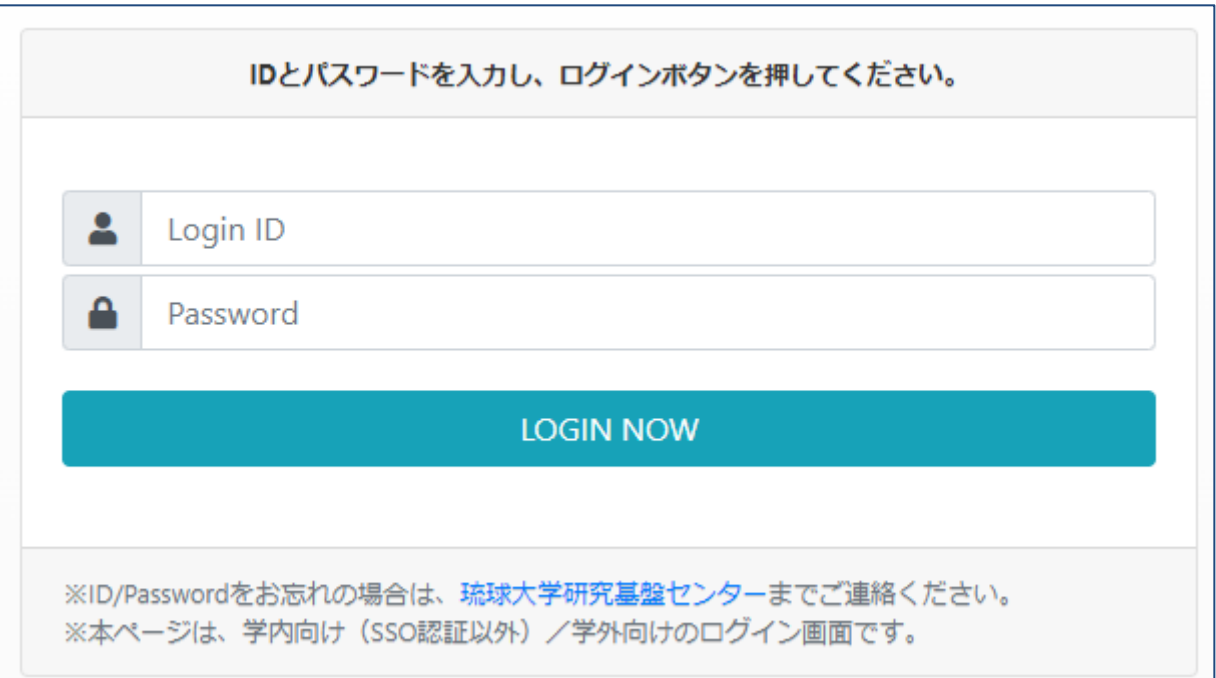

5. 事前にIDを発行しているので、利用者登録の画面には遷移せず、ログイン後は予約カレンダ ー画面が表示されます。

## 2. 共用機器利用申請

**共用機器利用申請**とは、UR-Coreに登録された共用機器を利用するために必要な申請 のことです。この申請はUR-Coreシステム上で行うことができます。申請では機器利用の際に発 生する利用料金を支払う予算の設定や、自身の予算を管理する責任者を選択する必要があり ます。

## 2-1.共用機器利用申請を行う

1. 共用機器を利用したい場合はUR-CORE画面右上メニューの『共用機器利用申請一覧』 をクリックし、共用機器利用申請一覧画面を表示します。

一覧画面より**利用申請**をクリックし、新たに共用機器利用申請の登録を行ってください。

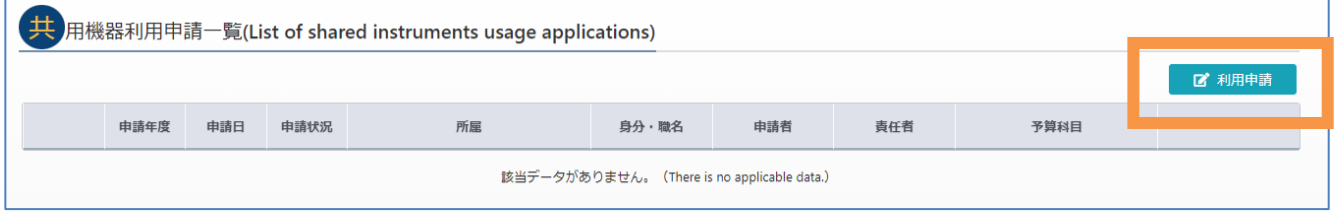

#### 2.入力画面が表示されますので、画面各項目の入力を行ってください。

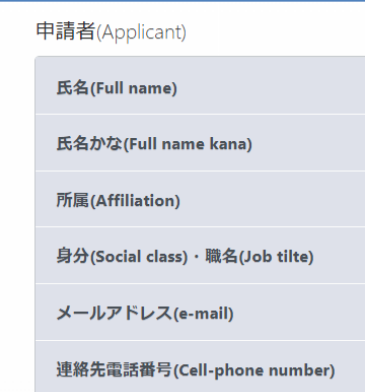

#### ▽申請者

デフォルトで情報が記載されているので、追加入力の必要はありません が、内容が正しくない場合は、画面を戻り『利用者情報の変更』を行っ てから、再度申請画面を進めてください。

#### ▽申請内容(顔写真)

本人確認のため、申請者の顔写真を添付してください。 カードキー発行の際に必要になりますので、共用機器利 用申請時に必ず添付するようお願いいたします。

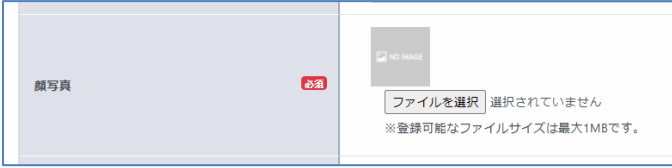

また講座代表アカウントや事務用アカウントの場合は下記URLから画像(No image)をダウンロードして添付 してください。

画像URL:[https://rfc.lab.u-ryukyu.ac.jp/RFC/wp](https://rfc.lab.u-ryukyu.ac.jp/RFC/wp-content/uploads/2023/08/no_image.jpg)[content/uploads/2023/08/no\\_image.jpg](https://rfc.lab.u-ryukyu.ac.jp/RFC/wp-content/uploads/2023/08/no_image.jpg)

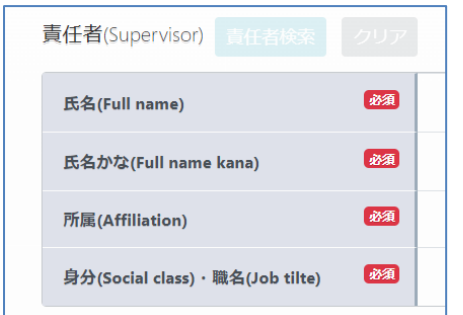

#### ▽責任者

研究室の担当教員など、予算管理をしているユーザーを選択してくださ い。責任者選択ボタンから名前、所属部局などで検索をかけることがで きます。

※一般ユーザーの権限のみ表示されます。責任者及び機器管理者の権限では表示されません。

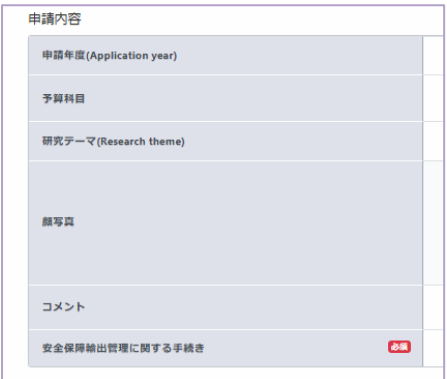

#### ▽申請内容

自身の研究内容に適したものを入力してください。

予算科目は、一般ユーザーは選択できず、責任者が一般ユーザーから の申請を受けて選択することができます。安全保障に関しては担当教 員や責任者に確認して入力してください。

#### ▽利用機器

機器検索

から検索画面を開き、利用を希望する機器を選択してください。 ※不必要な機器を過剰に選択することはおやめください。

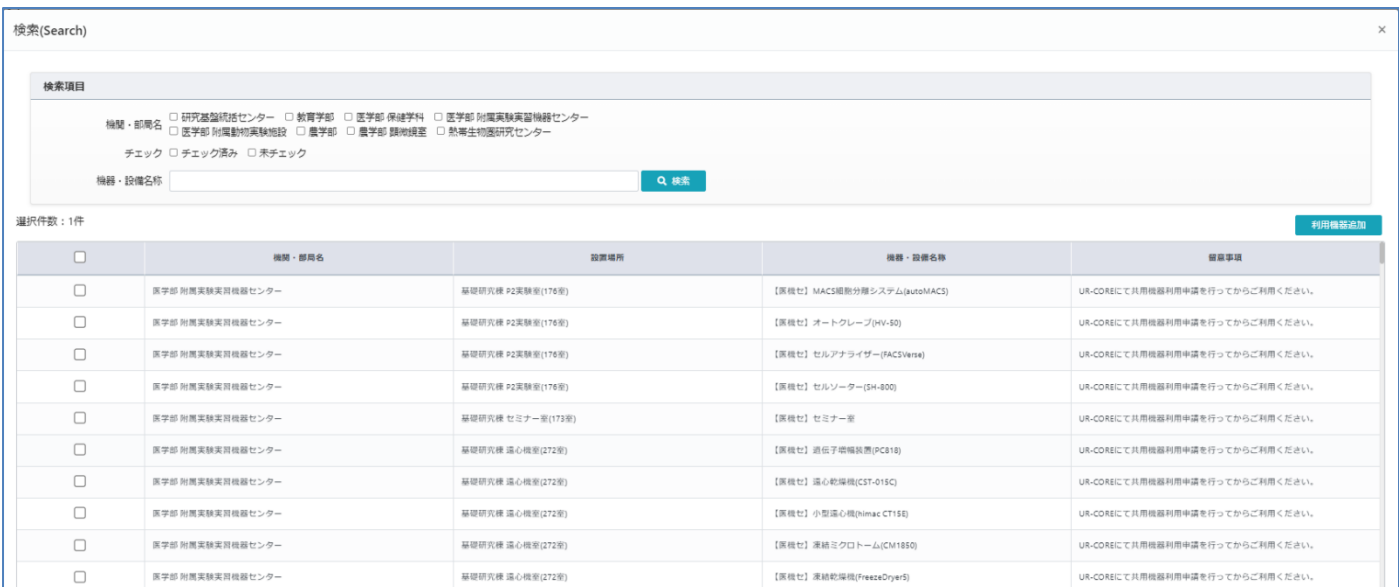

システム上で利用可能な機器は、『研究基盤センター』の**旧予約システムに登録されていた共用機器がすべて 対象です。**新たな機器が共用機器として追加されれば、順次UR-Coreシステムに追加していきます。

欄に反映されます。

利用したい機器・設備にチェックを入れ、 <mark>こ 利用機器追加 と</mark> をクリックし、検索画面を閉じると申請の利用機器

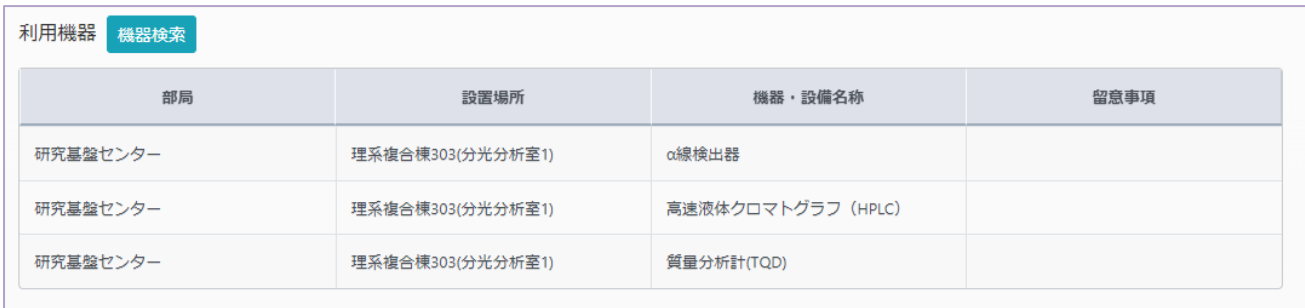

3. 必要情報の入力が完了したら、利用規約及び個人情報保護方針(PDF)をそれぞれリンクからダウンロード し内容の確認を行って下さい。

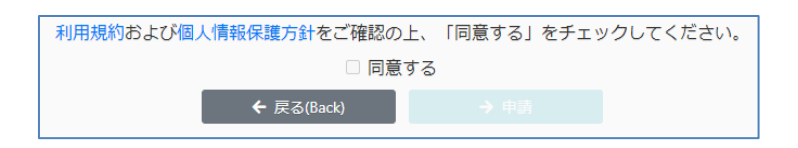

4. 内容を確認後、『同意する』がクリックできるようになり利用申請が可能になります。 「申請」をクリックし、申請を完了します。

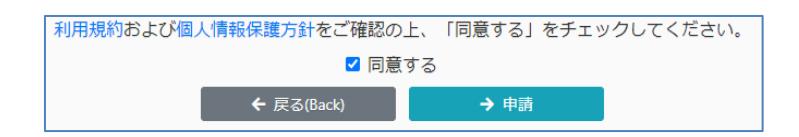

申請が完了すると、利用者情報に登録されたメールアドレスに対してメールが届きますので、ご確認ください。 申請後は、共用機器利用申請一覧画面に申請情報が表示され、自身の申請のステータスを確認できます

【共用機器利用申請の申請状況確認】

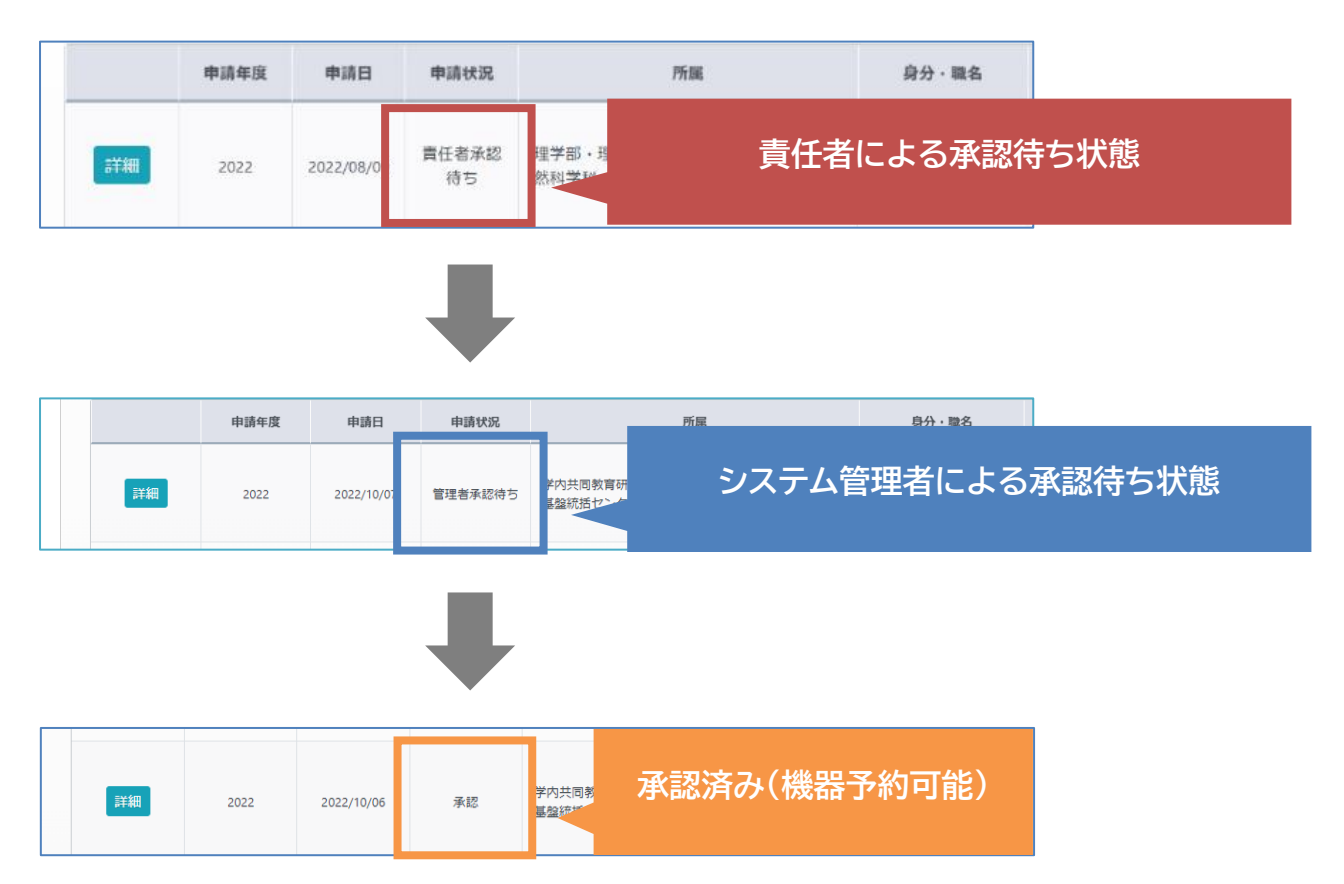

※利用申請を行う場合は、責任者を選択する必要があるので、指導教員など自身の予算を管 理しているユーザーが先に申請を申請済みか事前に確認して、申請をしてください。

【年度内の共用機器追加申請】

共用機器利用申請を年度内に出した場合、それ以降は自身で機器の追加を行うことはできま せん。機器の追加はシステム管理者側で行います。

<https://forms.office.com/r/eMv9xSWa6Z>

上記のFormsに必要事項を記入し、追加を希望する共用機器・設備を選択してください。 申請内容を確認し、システム管理者側で操作を行います。

機器が追加された場合は、共用機器利用申請の変更に関するメールが利用者へ送られますの で、そちらを確認してください。

## 2-2.共用機器利用申請 承認 (責任者向け)

責任者は、自身を『責任者』として指定した一般ユーザー(研究室所属の学生など)の共用機器 利用申請の内容を確認し、責任者承認、内容の変更、取り消しのいずれかを行う必要がありま す。

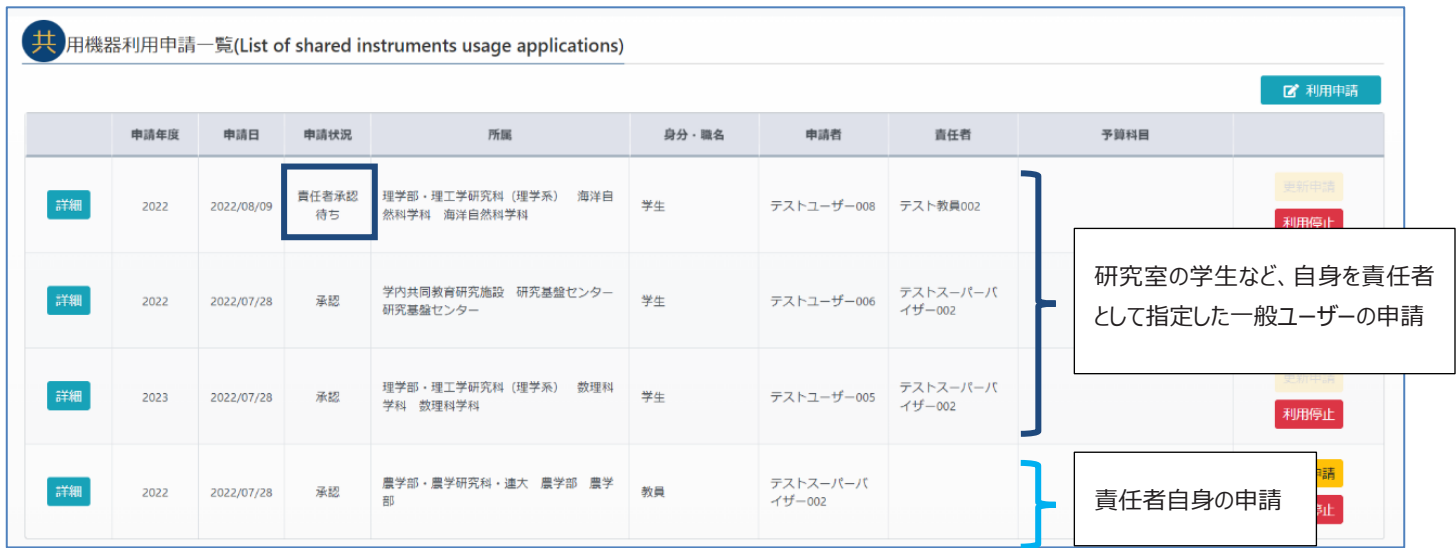

責任者アカウントでログイン後、共用機器利用申請一覧では一般ユーザーの申請が上記のよう に表示されます。また最下部には責任者自身の申請内容が表示されます。

- 1. 『責任者承認待ち』の状態となっている一般ユーザーの # 本押し、内容を確認してくだ さい(上記の例では、最上段の学生が対象)。
- 2. 『予算科目』の欄では、適切な予算科目を選択してください。 予算科目はドロップダウンから選択可能です。
- 3. 申請内容に不備がなければ、画面下部の ファンキン を押してください。

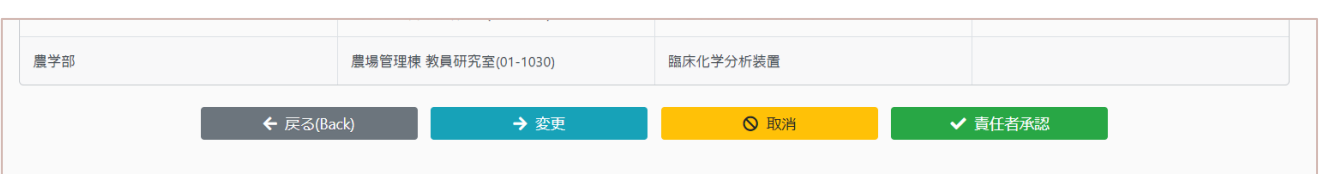

## 2-3.オペトレ登録について

一部の機器は共用機器利用申請が承認された後に、予約をして機器を利用する前に『オペト レ』を受講する必要があるものがあります。

**オペトレ**とは、オペレーショントレーニングの略で初めてその研究機器や設備を利用するユーザー に対して行うものです。機器の基本的な利用方法から利用時の留意事項、その他設備の利用 方法など、共用の機器・設備をユーザーが安全に利用するためのルールを機器管理者からユーザ ーに説明し、ユーザーがそれらのルールを守って機器・設備を利用できるようになるよう指導するこ と、を指します。

これは誤った機器利用による事故や機器の故障を未然に防ぐためのものですので、機器を利用 する**ユーザー本人**が必ず受講するようにしてください。

ユーザーがオペトレを受講した後に、機器管理者側で**オペトレ登録**という操作を行います。

**オペトレ登録**とは、オペトレの実施日やオペトレを受講したユーザーの情報を、機器管理者が UR-COREシステム上に記録する操作のことを指します。情報が登録されると、登録されたユーザ ーはその機器の予約を行うことができるようになります。

#### オペトレ登録

※オペトレ登録が未受講の状態で機器を予約しようとすると、下記のようにメッセージが表示され 機器の予約ができません。

• オペレーショントレーニング未受講の為、この機器・設備は予約できません

オペトレはその機器を管理している機器管理者と、メールや電話等で日程を調整し受講してくだ さい。連絡先は機器詳細画面に記載してあります。

一度その機器の**オペトレ登録**がされると、その機器を予約する際にオペトレを求められることはなく なります。(上記のメッセージが表示されることなく機器予約ができるようになります。)

現時点(2023/04/10)でオペトレが必須の機器は以下の通りです。

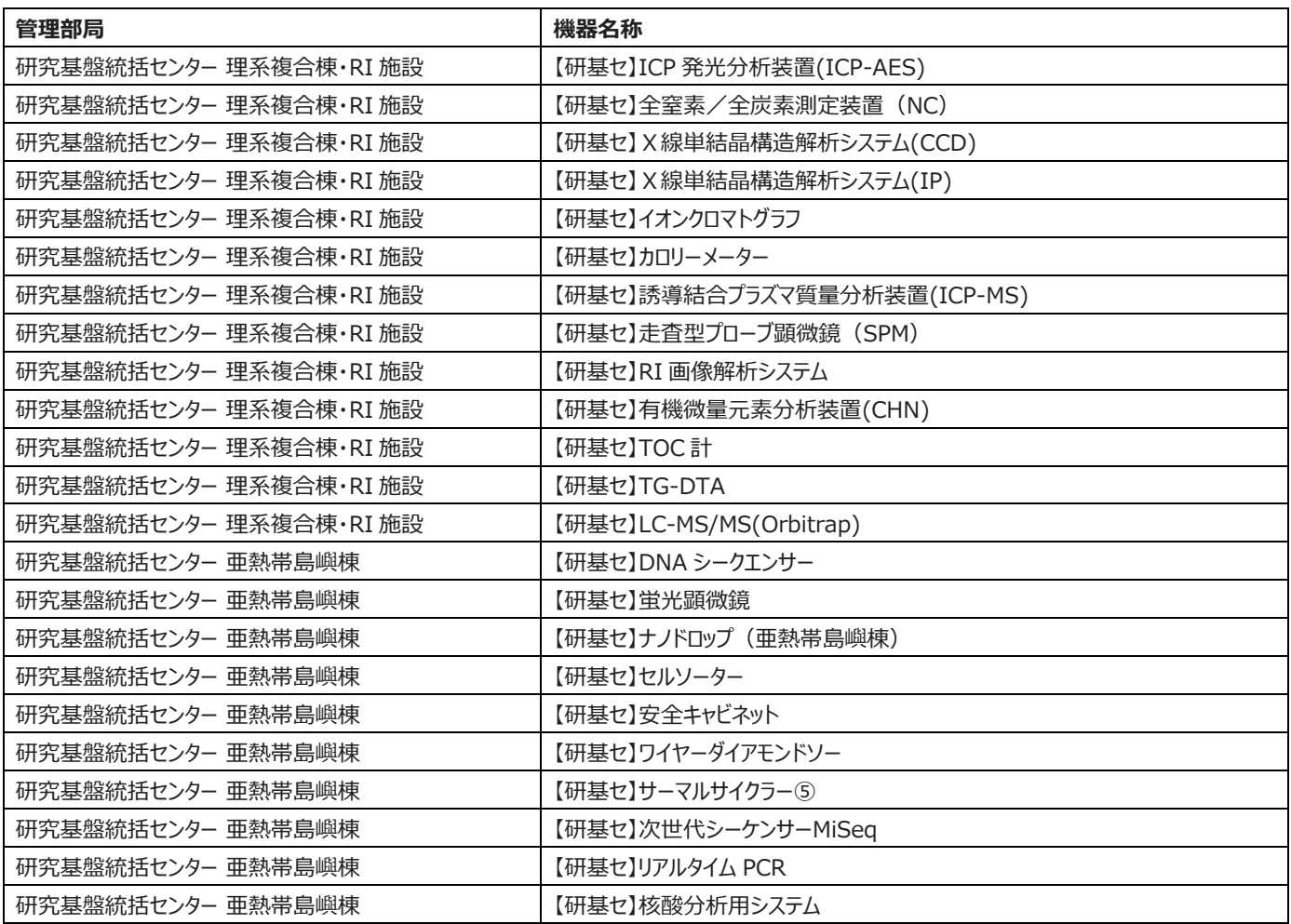

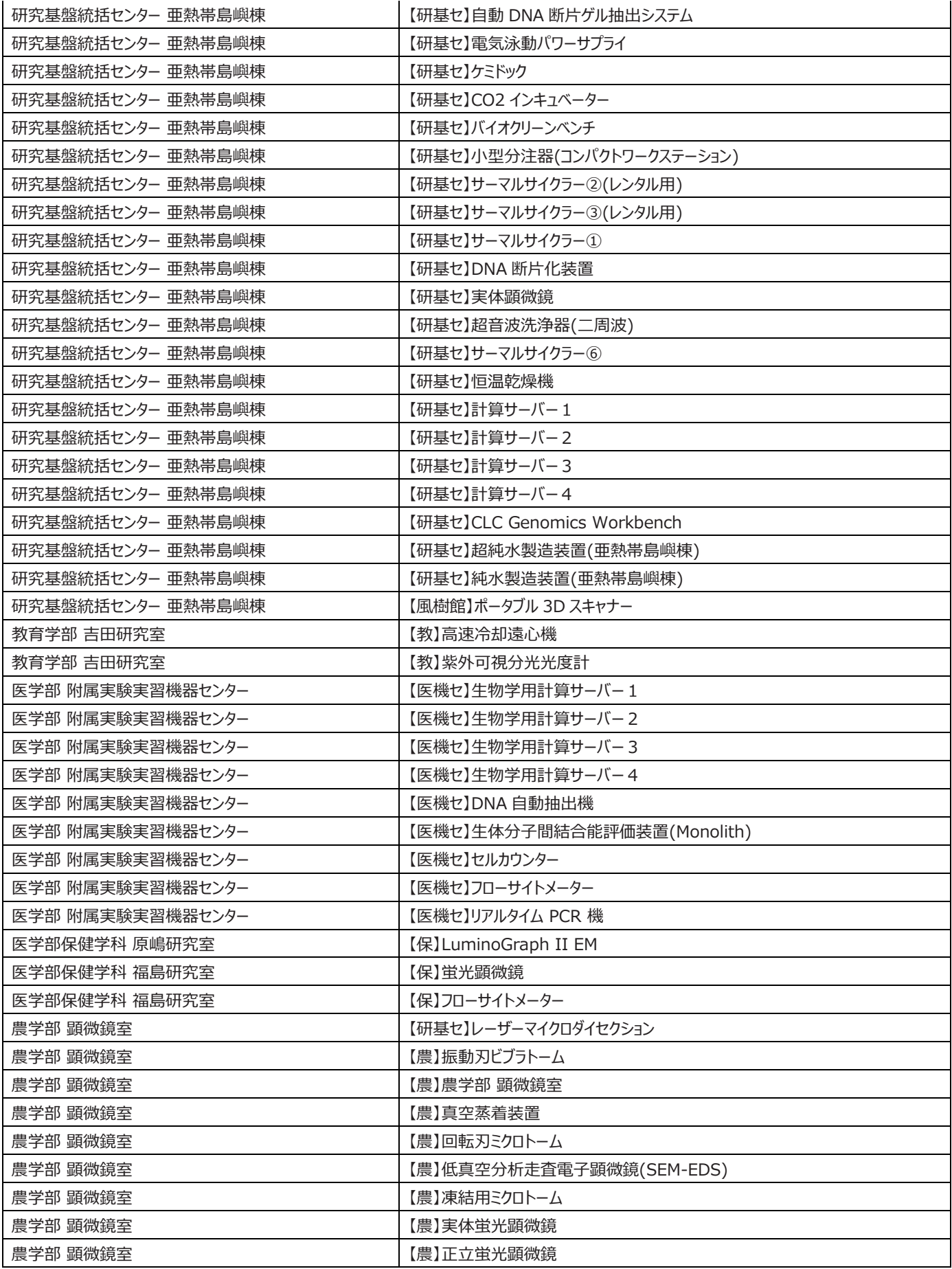

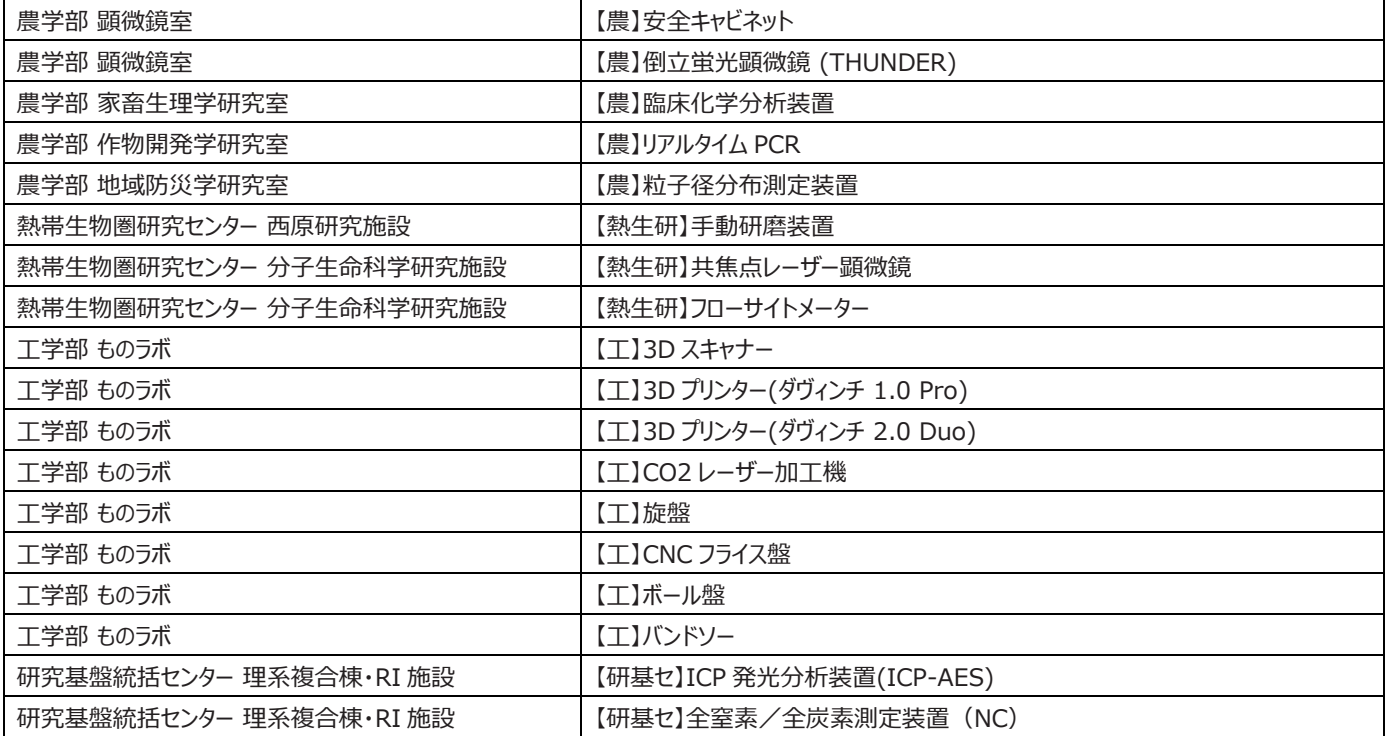

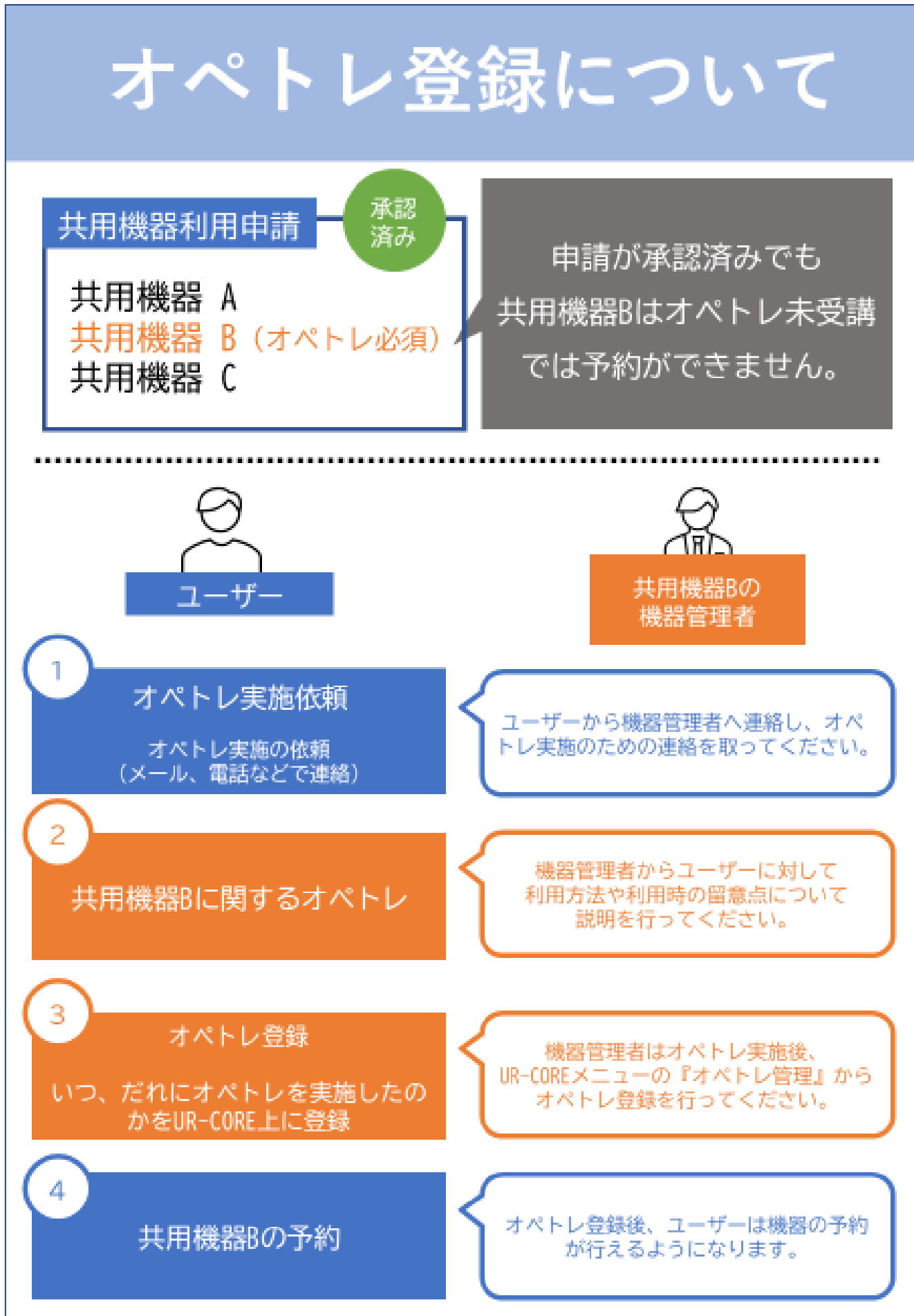

## 2-4.機器予約方法

- 1. トップページ右上のメニュー画面から『予約カレンダー』をクリックし、カレン ダーを表示します。 一週間単位での予約状況が表示されます。
- 2. 予約したい日付の (予約) マークをクリックすると、「機器・設備予約」
- 歯 予約カレンダー -(R<del>es</del>ervation calenda 三 予約一覧 (Reservation list) 三 利用実績一覧 (Actual result list) ■ 共用機器利用申請 三 機器・設備一覧 2,利用者情報の変更 (User information Change) (→ ログアウト(Log out)

にジャンプします。

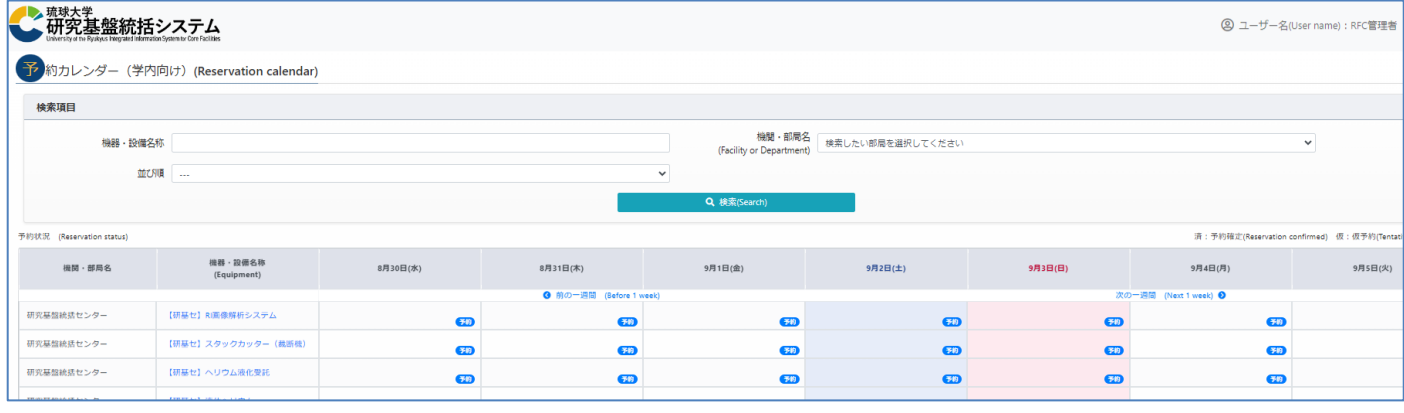

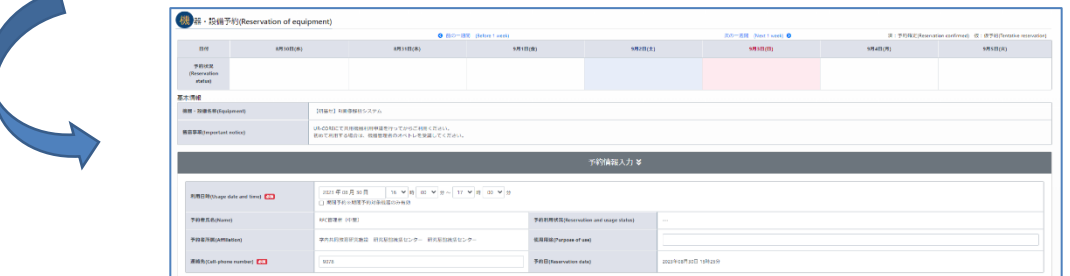

3. 予約画面上では利用を希望する時間を指定し、そのほかに連絡先(必須)や使用用途を入 力します。連絡先はユーザー情報に登録してある番号が自動で入力されますので、必要があ れば書き換えてください。

※日付を跨いで機器を利用したい場合は、**期間予約**のチェックボックスにチェックを入れることで、

終了日時を記載することができるようになります。

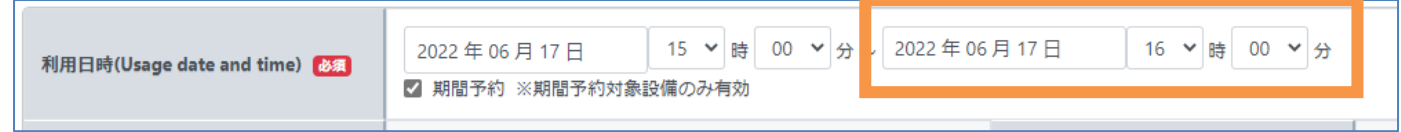

4. 必要な情報を入力した後に、画面下部にある「利用責任者に許可を取りました。」の欄にチ ェックを入れて予約をしてください。

この欄にチェックを入れずに予約をしようとした場合、エラーが出て予約することができません。

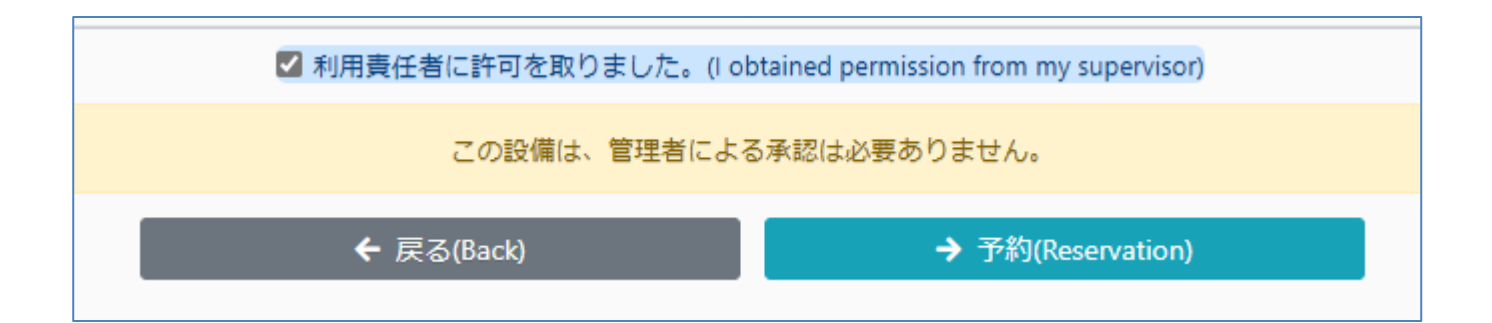

※一部の機器は予約後、機器管理者による承認が必要です。

その機器に対しては予約を行った際は、機器管理者から許可が下りて利用することができます。

機器管理者による承認が必要な機器の予約についての詳細は次項で説明します。

#### **【予約の承認について】**

ユーザーが機器・設備の予約を行うと、システム上では**仮予約**という状態となります。

仮予約が行われた後、機器によって予約が確定するまでの流れが異なります。

#### **(1) 機器管理者の承認を必要とする機器**

上記に該当する機器は、ユーザーによる仮予約の後に機器管理者が予約内容を確 認し、問題がなければ機器管理者が**承認**という操作を行います。

仮予約は**承認**されることで予約が確定し、予約した日時に機器が利用できるようにな ります。

**機器管理者の承認**が必要になるので、ユーザーは日程に余裕をもって機器・設備の 仮予約を行ってください。目安として、利用を希望する日時の3日前には仮予約を行っ てください。

#### **(2) 承認を必要としない機器**

機器管理者の承認を必要としない機器はユーザーによる仮予約が行われると、システ ムで自動的に予約が確定され、予約した日時に利用できるようになります。

現時点(2023/04/10)で機器管理者による**予約の承認が必要な機器**は以下の通りで す。

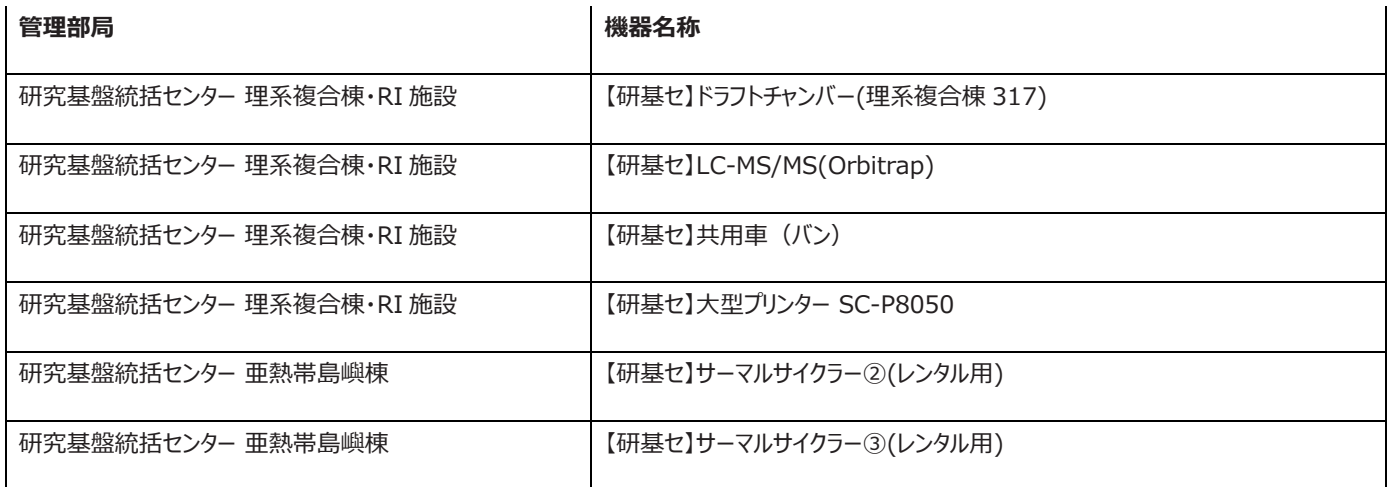

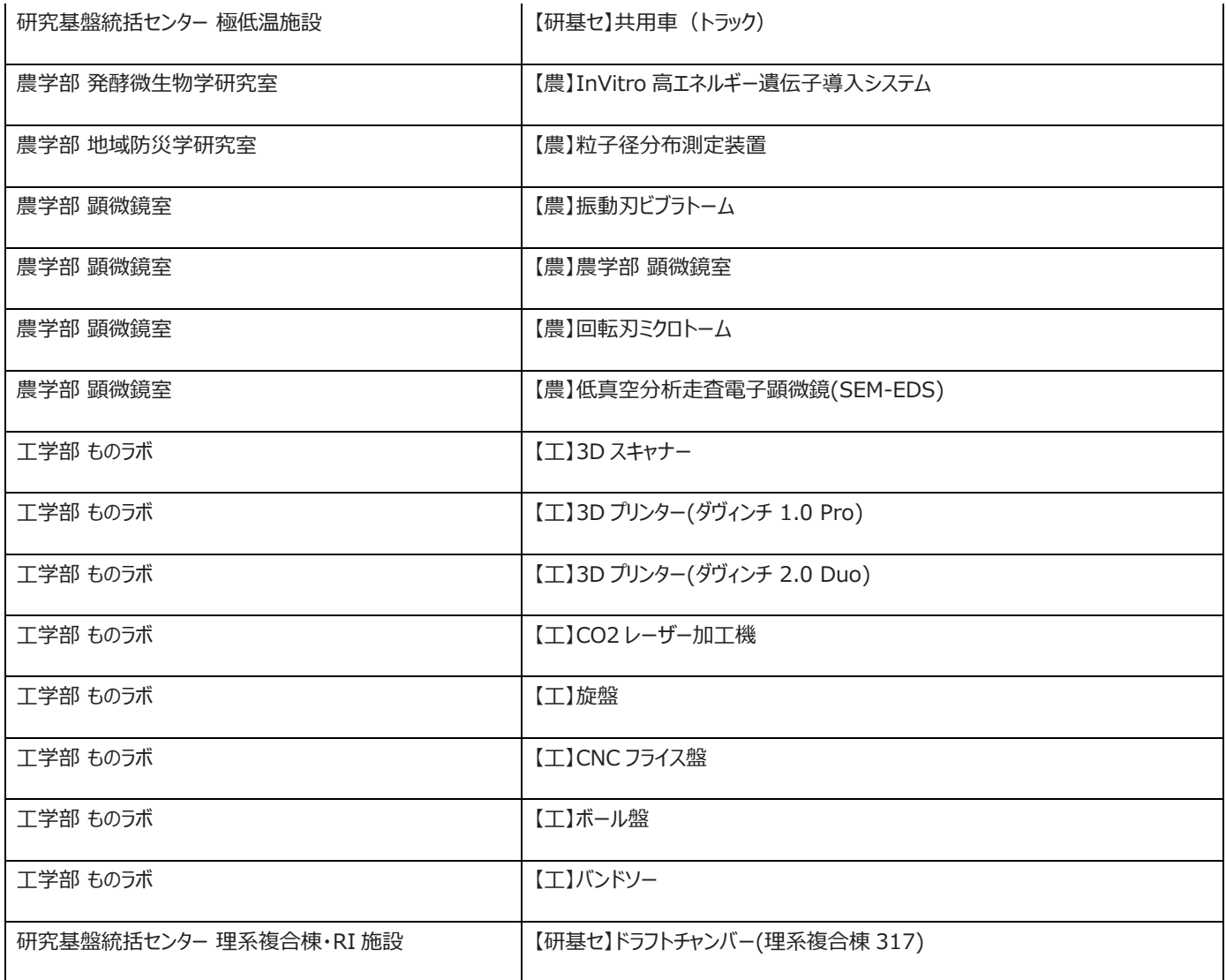

#### **【予約情報の変更・取り消し】**

予約情報の変更は『機器・設備予約』画面から行うことができます。

この画面へは『予約カレンダー』上で自身の予約情報をクリックし、「予約詳細を表示」から遷移 するか、右上メニューの『予約一覧』から該当する予約の | 詳細 をクリックすることで開くことが できます。

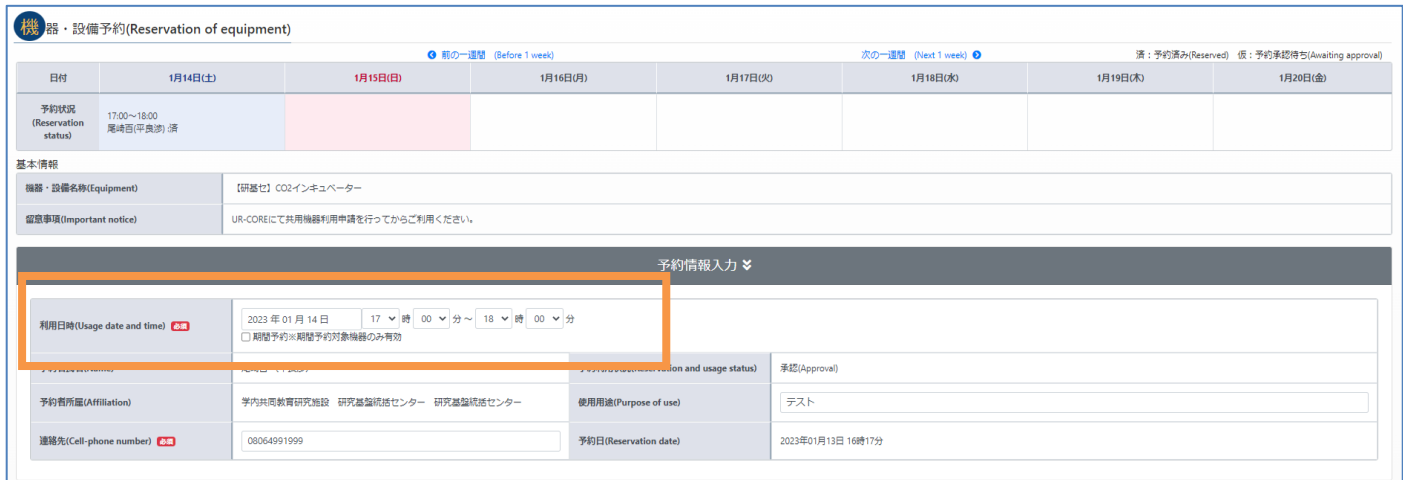

『機器・設備予約』画面の『予約情報入力』の欄から利用日時の変更ができます。

利用日時の変更をした場合は画面下部にある ■■■■■→■■■■■■■■■ を押して変更内容 を確定させてください。

2023/08/01以降、現在時刻が予約開始時刻を過ぎてしまっても予約時間の変更が出来る ようになり、予定していた時間よりも測定が早くに終わる、もしくは測定が長引く場合などに際して 終了時間を調整することが可能となりました。

## 3. 実績登録

**実績登録**とは、UR-Coreシステムに登録された機器・設備を予約し利用した際に、利用実 績をシステム上に記録することを指します。機器・設備によって記録する情報は異なります。

記録された情報を参照して利用料金を算出し課金請求を行いますので、正確な情報を登録し てください。

また料金が発生しない機器・設備に関しても必ず実績登録は行ってください。

2023/08/01以降、一部の機器は**予約を行わずに実績登録のみ行うことができるようになり ました。**例えば純水・超純水生成装置などは予約することなく採水後、採水量をシステムに入力 するのみとなります。

現時点(2023/09/21)で実績登録のみ行うことができる機器は以下の通りです。

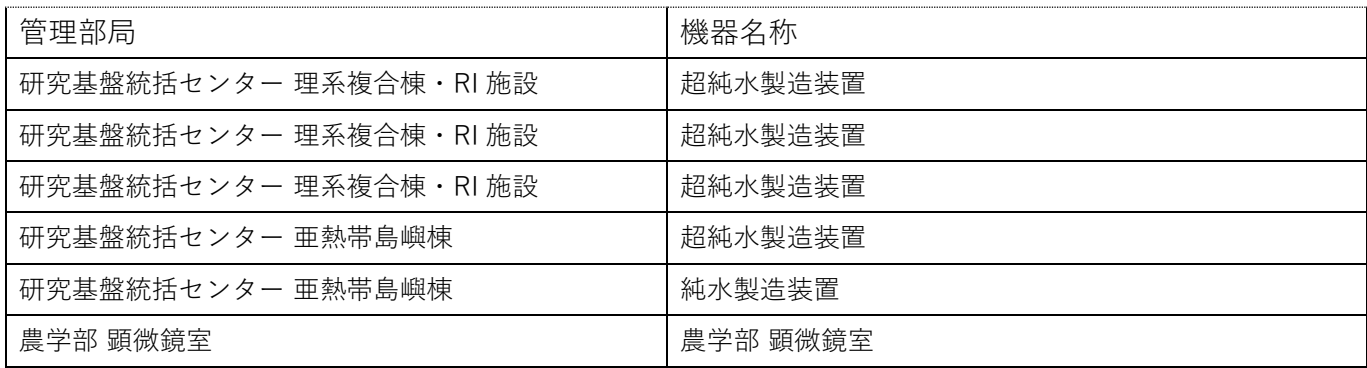

## 3-1.利用実績登録方法

1. 機器の利用が終わったら、UR-COREへログインし、トップページ右上のメニュー画面から『利 用実績一覧』を開いてください。

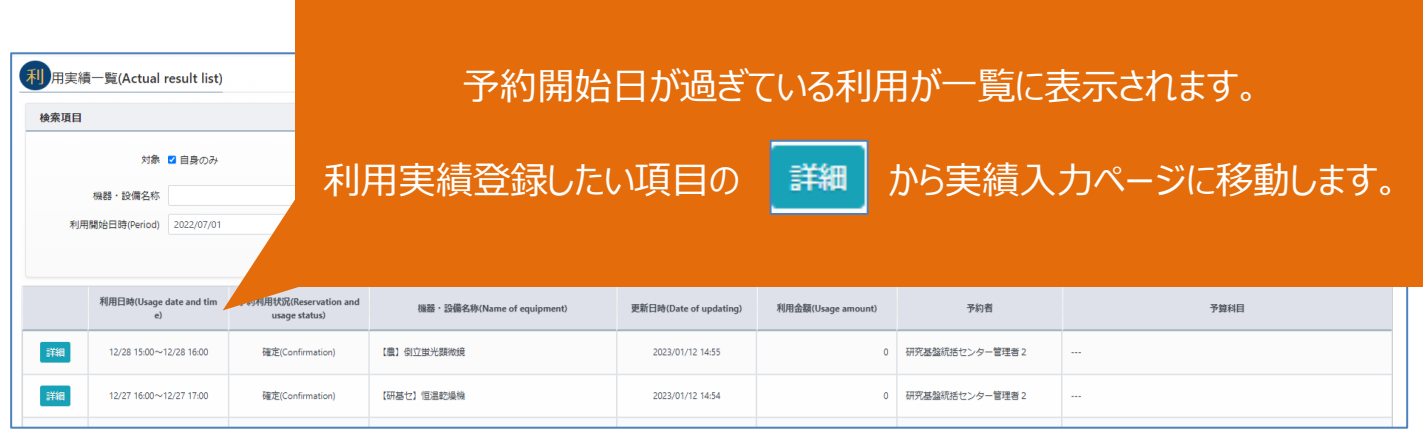

※利用実績登録を行っていない(まだ確定をしていない)もののみを一覧に表示させるには、 **予約利用状況**の中の予約確定の項目にだけチェックを入れて を押してく ださい。

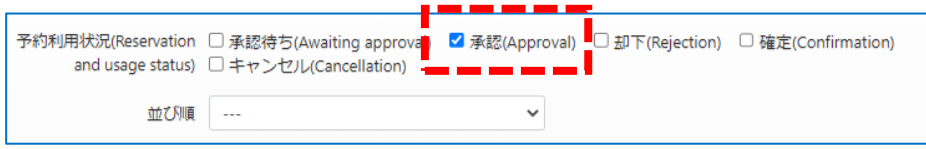

- 2. 『機器・設備予約』画面に予約情報と実績情報入力の項目が表示されます。
- 3. 実績情報入力の『数量』を入力してください。この数量の項目は機器・設備によって異なりま すので、即したものを入力してください。

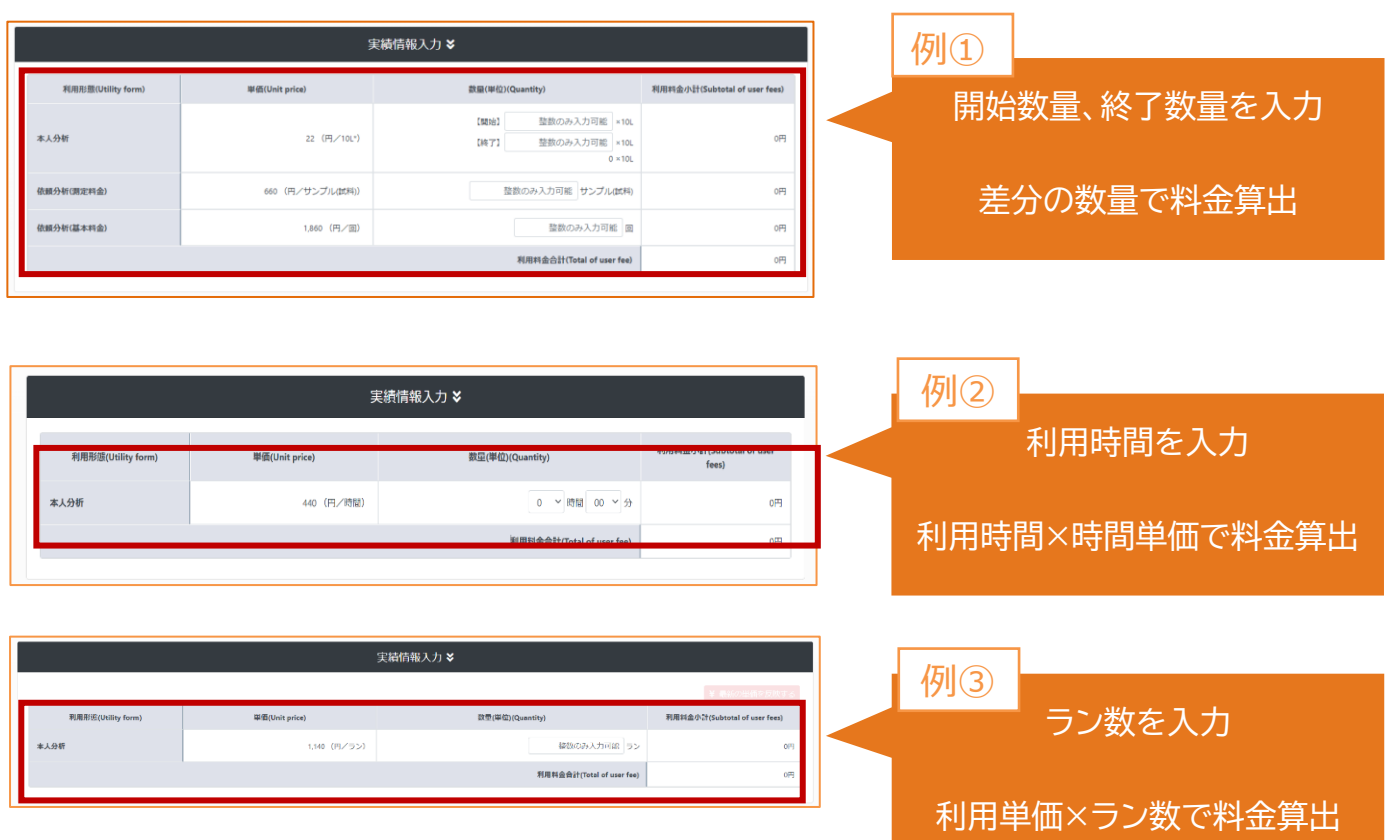

画面下部の『実績登録』ボタンを押して、実績を登録してください。

※数量を入力し、実績登録ボタンを押すところまで利用者各位で 必ず行ってください。

※実績登録時、予算に関する操作は一般ユーザー権限では行うこと ができません。

## 3-2.実績登録時の注意点

○実績登録は機器利用直後に行ってください。

- ※1件でも実績登録がされていない実績がある状態では、新規での機器予約が不可となりまし た。(2023/08/01~)
- ○『実績登録』後は一般ユーザーによる実績情報の変更はできませんので、誤った情報を入力し た場合はシステム管理者(研究基盤統括センター)までご連絡ください。
- ○一部の機器は数量の入力項目が複数あるため、自身が利用した形態を選択して数量を入 力してください。
- ※利用に際して必ず料金が発生する機器の実績登録については、利用料金合計が0円となる 状態では登録が完了できません。一部データ解析のみを行うことがある機器については、実績 登録時にオプションを選択することで、料金が発生しないようにすることが可能です  $(2023/08/01 \sim)$  .

#### し蛍光顕微鏡の例

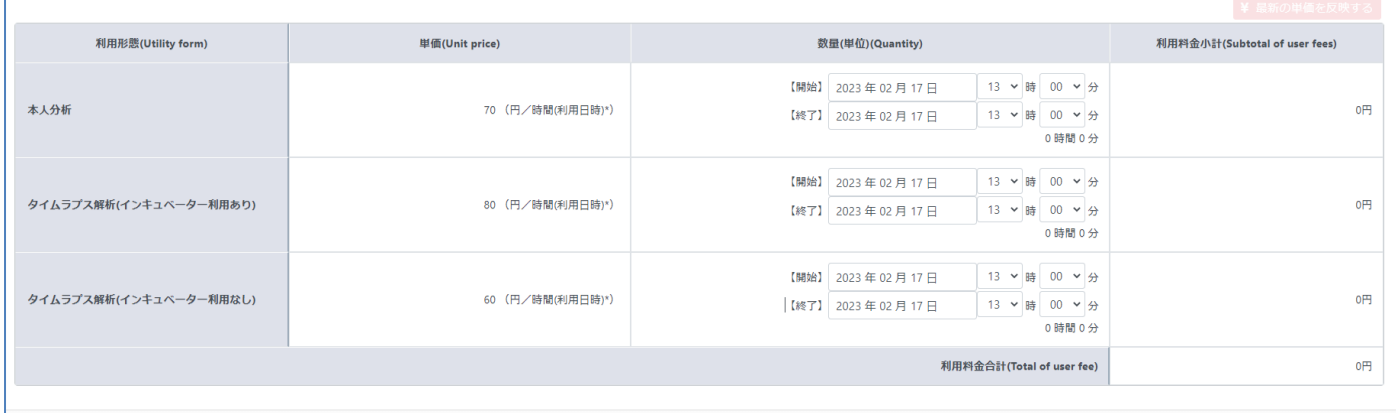

上記の蛍光顕微鏡は利用形態が

① 本人分析

② タイムラプス解析 (インキュベーター利用有)

3 タイムラプス解析 (インキュベーター利用なし)

の3種類があり、それぞれで利用時刻が入力できるようになっていますが、その中で自身が利用し た形態のみ利用時刻を入力してください。

上記の例でいえば、➁で機器を利用した場合は➁の数量項目にのみ利用時刻を入力してくださ い。それ以外の数量に関しては『開始』と『終了』の時刻を同じにして入力してください。

○2023年度8月から"機器管理者指示による無料措置"という項目が出来ました。機器管理 者により指示があった場合は、チェックを入れて頂きますようお願いします。

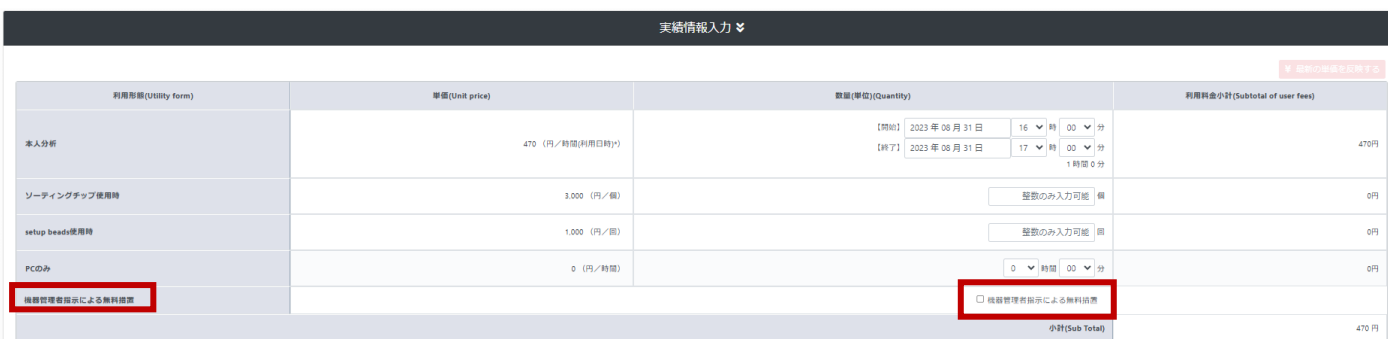

## 4. 予算の確認(責任者向け)

UR-Coreシステムでは責任者として予算を管理するユーザー本人が、機器利用実績ごとに支 払う予算を設定することができます。

#### 4-1.責任者への留意事項

- ⚫ 利用料金の支払いは、財務会計システムで責任者のアカウントに登録されている予算科目 でのみ可能です。 ※現金払いや上記以外の予算での支払いは受け付けていません。 ※予算が表示されない場合は財務会計システムに登録がない可能性があります。財務会 計システムをご確認ください。
- ⚫ 実績ごとの支払い予算科目設定は、各実績期末までにお願いいたします。 (例:第1期(2023年7月31日)は7月31日までに)
- ⚫ 請求金額確定後は、予算科目・金額の変更ができません。

## 4-2.実績ごとの支払い予算科目設定方法

1. メニューの『利用実績一覧』から 詳細 を押して下さい。

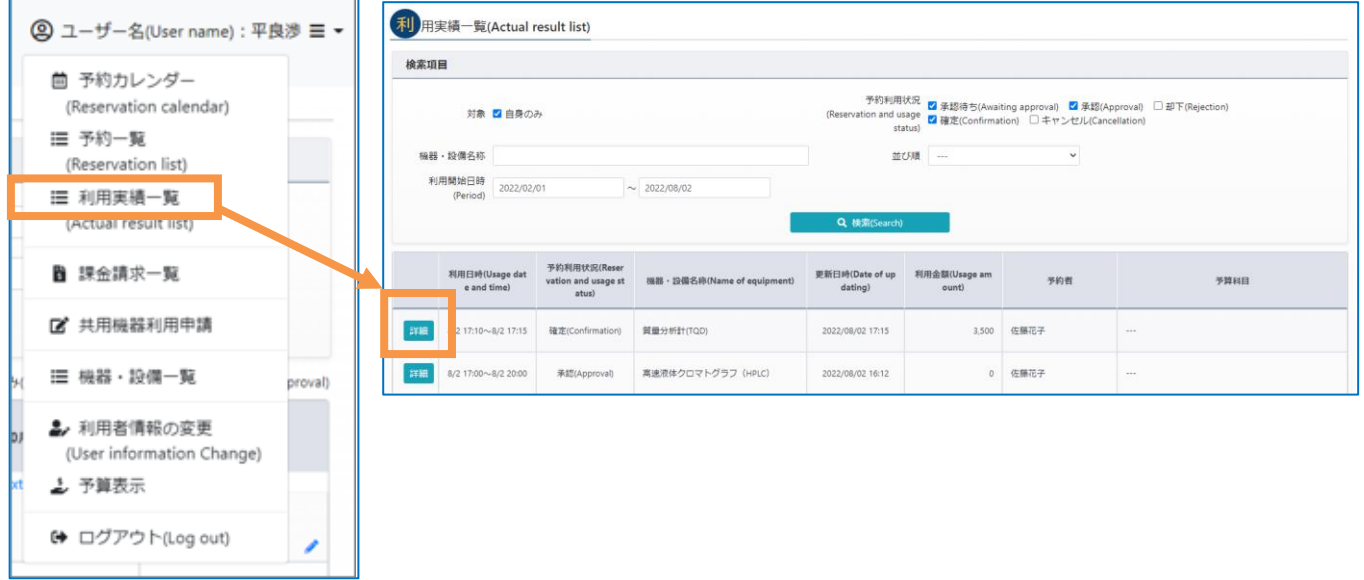

2. 『予算コード』から実績と紐づける予算を選択してください。

ドロップダウンリストで選択できます。

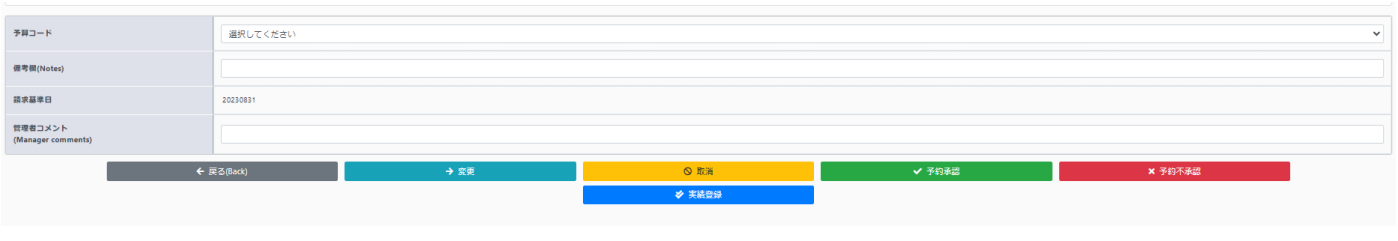

3. 予算コードを選択したら、 ■ → ※ ■ を押して下さい。

## 4-3.請求金額の確認

1. メニューの『課金請求一覧』から 詳細 を押して下さい

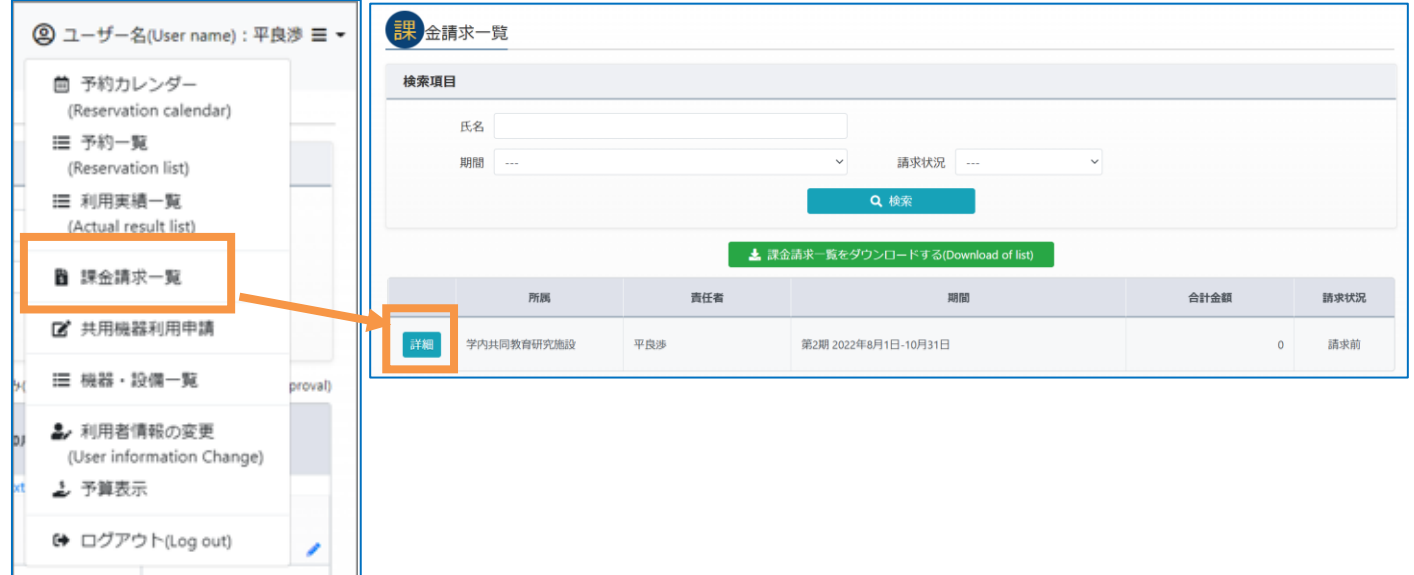

2. 『課金請求明細(設備利用)』の画面上で、指定した請求期の請求金額の合計、請求 状況及び内訳を確認することができます。

## 4-4.支払い予算科目の一括変更

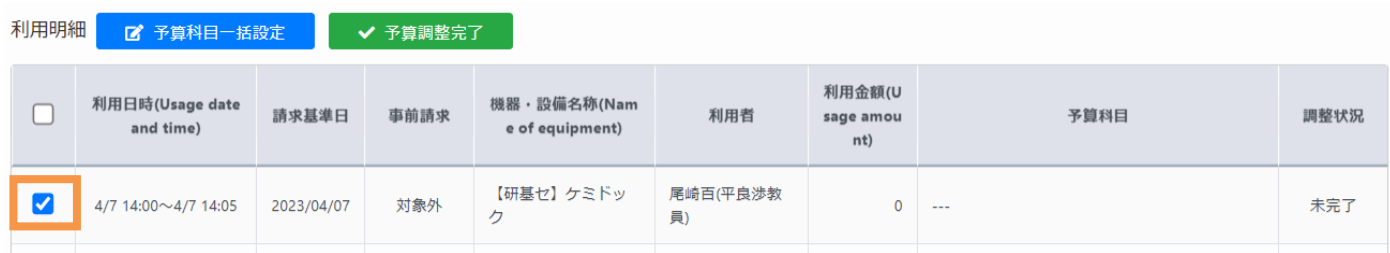

- 1. メニューの『課金請求一覧』から 詳細 を押して下さい
- 2. 一括変更したい予算にチェックを入れてください。

#### 2. ■ ■ 予算科目一括設定 をクリック

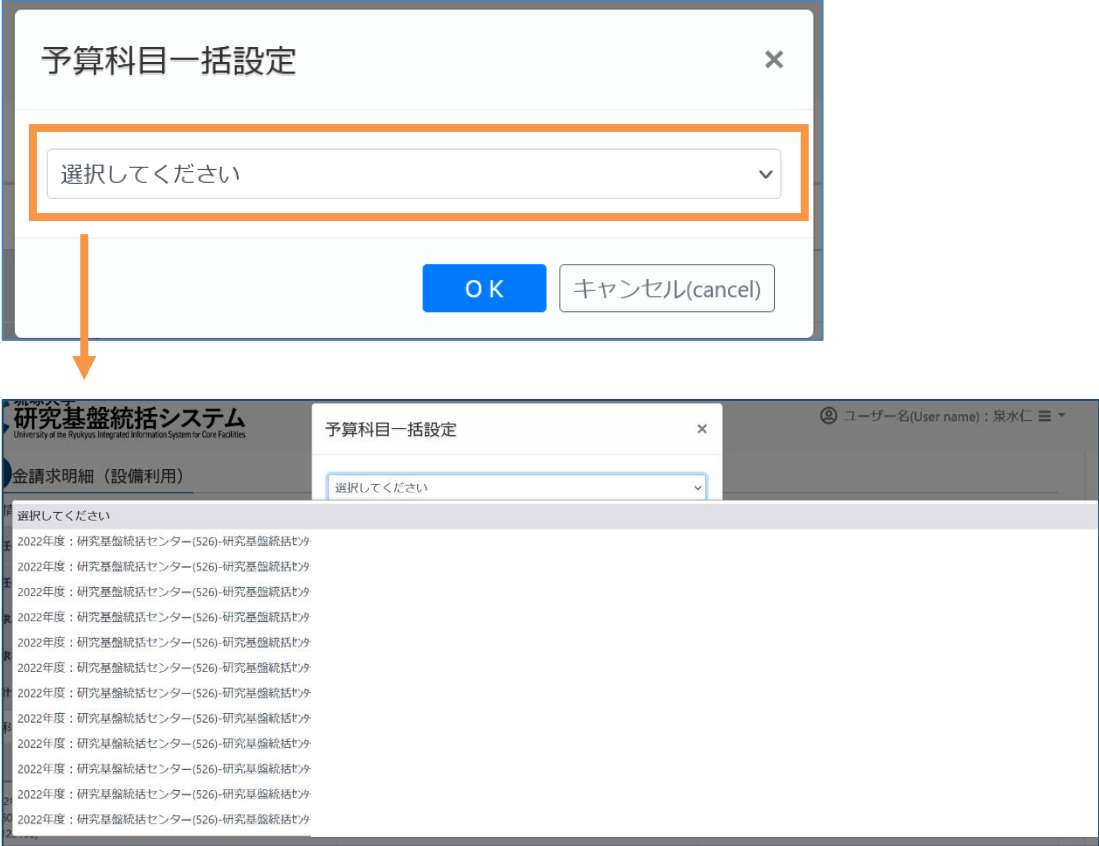

3. ポップアップが表示されたらプルダウンより予算科目を選択し、その後OKをクリック。

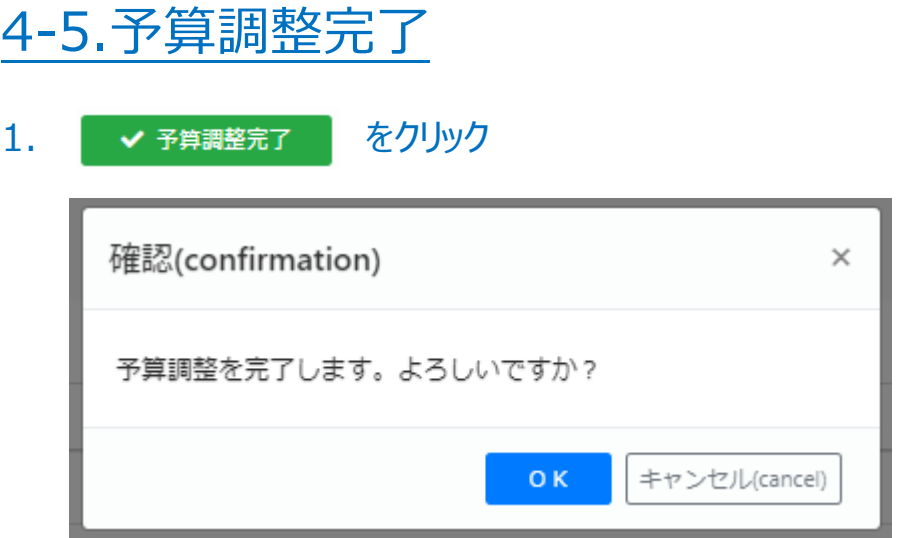

3. ポップアップ画面が表示されたら、予算調整を完了してよろしければOKをクリック。

※この動作をする際には、予算科目別請求情報の一覧で「未設定」が残っていないこと、 「各予算科目の小合計が予算残額内に収まっていること」を確認してください。

※「設備利用」と「廃液管理」で分かれていますので、予算残高の確認の際はこの2項目併 せてご確認いただくようお願いします

※予算残額は、UR-Core上では確認できませんので、財務会計システムで最新の状況を ご確認ください。

## 4-6.予算管理補助者について

2023/08/01より予算管理補助者という役目が追加されました。予算管理補助者は、責任者 の予算指定作業の補助を行え、責任者だけでなく、予算管理補助者が管理している予算も指 定できます。詳しくは説明会資料をご覧ください。PowerPoint [プレゼンテーション](https://rfc.lab.u-ryukyu.ac.jp/RFC/wp-content/uploads/2023/08/manual_for_fee_collection_process_20230810.pdf) (u-ryukyu.ac.jp)

## 5. 問い合わせ先

- 5-1.【UR-Coreに関する問合せ】
- 研究基盤統括センター マネジメント部門
- TEL:098-895-9078
- E-Mail: [ur-core@acs.u-ryukyu.ac.jp](mailto:ur-core@acs.u-ryukyu.ac.jp)
- 5-2.【SSOに関する問合せ】
- 情報基盤統括センター
- TEL:098-895-8948
- E-mail: admin@cc.u-ryukyu.ac.jp